**Департамент образования Вологодской области бюджетное профессиональное образовательное учреждение Вологодской области «ВОЛОГОДСКИЙ СТРОИТЕЛЬНЫЙ КОЛЛЕДЖ»**

# **МЕТОДИЧЕСКИЕУКАЗАНИЯ** к практическим работам по дисциплине **ОП.07. ОСНОВЫ ПРОЕКТИРОВАНИЯ БАЗ ДАННЫХ**

Рассмотрено на заседании предметной цикловой комиссии общепрофессиональных, специальных дисциплин и дипломного проектирования по специальностям 08.02.01 Строительство и эксплуатация зданий и сооружений, 08.02.07 Монтаж и эксплуатация внутренних сантехнических устройств, кондиционирования воздуха и вентиляции, 43.02.08 Сервис домашнего и коммунального хозяйства.

Данные методические указания предназначены для студентов специальности 09.02.04 Информационные системы (по отраслям) БПОУ ВО «Вологодский строительный колледж» при выполнении практических работ по дисциплине ОП.07. Основы проектирования баз данных.

Настоящие методические указания включают в себя краткий теоретический материал, практические задачи, указания к их выполнению.

### *Авторы:*

*Попова И.В. -* преподаватель

# **Содержание**

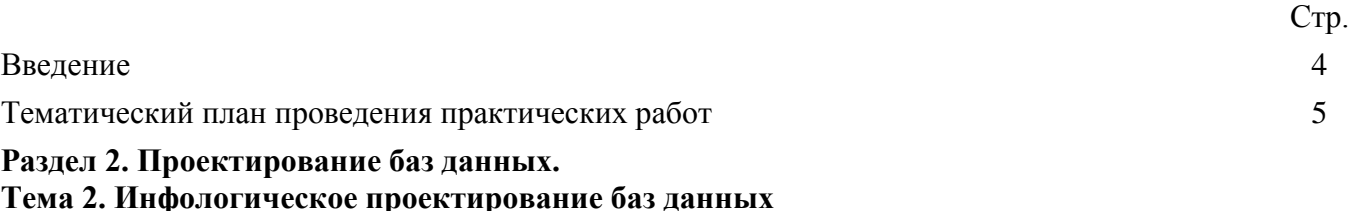

Практическая работа №1. Проектирование реляционной базы данных: построение ERдиаграммы, построение реляционной схемы, нормализация таблиц

Практическая работа №2. Определение форм отношений и типов связей.

### **Раздел 3. Системы управления базами данных (СУБД).**

### **Тема 2. Создание базы данных.**

Практическая работа №3. Работа с таблицами базы данных. Формирование структуры таблицы. Определение типов и свойств полей.

Практическая работа №4. Организация связи между таблицами базы данных. Индексация. Заполнение таблиц конкретными данными. Модификация структуры таблиц.

Практическая работа №5. Технологии поиска, сортировки, фильтрации записей базы данных. Критерии поиска, фильтрации.

### **Тема 3. Создание запросов к базе данных.**

Практическая работа №6. Построение запросов к базе данных. Построение простых запросов. Просмотр данных, соответствующих запросу. Определение числа выводимых записей.

Практическая работа №7. Формирование запросов типа выборка для базы данных. Практическая работа №8. Формирование запросов – изменений для базы данных.

Практическая работа №9. Формирование перекрестных запросов для базы данных.

### **Тема 4. Создание экранных форм и страниц доступа.**

Практическая работа №10. Разработка пользовательских форм. Технология создания пользовательских форм. Разработка пользовательской формы.

Практическая работа №11. Элементы управления форм. Назначение элементов управления и их основные свойства. События форм и элементов управления.

Практическая работа №12. Разработка отчета вывода данных. Виды отчетов. Технология создания отчета.

#### **Тема 5. Управление приложениями при помощи.**

Практическая работа №13. Работа с макросами. Создание макросов автоматизирующих работу формы.

### **Тема 6. Управление приложением при помощи модулей.**

Практическая работа №14. Работа с модулями. Создание процедур управляющих работой приложения.

### **Тема 7. Организация запросов SQL.**

Практическая работа №15. Элементы языка SQL.

Практическая работа №16. Организация запросов в форме SQL.

# **ВВЕДЕНИЕ**

Практическое занятие – это одна из форм систематических учебных занятий, на которых обучающиеся приобретают необходимые умения и навыки по определенному разделу дисциплины, входящей в состав учебного плана.

Общие цели практического занятия сводятся к закреплению теоретических знаний, более глубокому освоению уже имеющихся у обучающихся умений и навыков и приобретению новых умений и навыков, необходимых им для осуществления своей профессиональной деятельности и составляющих квалификационные требования к специалисту исходя из специальности и занимаемой им должности.

Основными задачами практических занятий являются:

- углубление теоретической и практической подготовки обучающихся;
- отражение в учебном процессе требований научно-технического прогресса, современных достижений науки и техники;
- развитие инициативы и самостоятельности обучающихся во время выполнения ими практических занятий.

Дидактические цели практических занятий сводятся:

- к закреплению теоретических знаний;
- овладению умениями и навыками, предусмотренными целями конкретной темы или раздела программы;
- изучению на практике методов исследований, обучению приемам исследовательской работы в условиях аудитории;
- развитие инициативы и самостоятельности в работе, оценке научно-теоретических положений.

Практические занятия могут быть:

- работами по образцу, цель которых решение типовых задач в строгом соответствии с содержанием методических указаний и рекомендациями преподавателя;
- реконструктивными работами, при которых обучающийся получает методические указания лишь в схематическом виде, а для выполнения работы требуется элемент творчества на основе ранее приобретенных умений и навыков;
- вариантными работами, в ходе которых изыскиваются новые варианты выполнения работы, не предусмотренные указаниями преподавателя и методическими рекомендациями;
- творческими работами, цель которых поиск решения новой задачи.

Объем практических занятий в часах и по тематике определяется учебным планом и составляет 32 часа.

# **ТЕМАТИЧЕСКИЙ ПЛАН ПРОВЕДЕНИЯ ПРАКТИЧЕСКИХ РАБОТ**

### *Цели проведения практических занятий*

Цели и задачи выполнения практических заданий по дисциплине – требования к результатам освоения дисциплины.

В результате выполнения практических работ по дисциплине ОП. 07. Основы проектирования баз данных обучающийся должен

*уметь:*

- проектировать реляционную базу данных;
- использовать язык запросов для программного извлечения сведений из базы данных. *знать:*
- основы теории баз данных;
- модели данных;
- особенности реляционной модели и проектирование баз данных, изобразительные средства, используемые в ER-моделировании;
- основы реляционной алгебры;
- принципы проектирования баз данных, обеспечение непротиворечивости и целостности данных;
- средства проектирования структур баз данных;
- язык запросов SQL *обладать общими компетенциями:*
- ОК 1. Понимать сущность и социальную значимость своей будущей профессии, проявлять к ней устойчивый интерес.
- ОК 2. Организовывать собственную деятельность, выбирать типовые методы и способы выполнения профессиональных задач, оценивать их эффективность и качество.
- ОК 3. Принимать решения в стандартных и нестандартных ситуациях и нести за них ответственность
- ОК 4. Осуществлять поиск и использование информации, необходимой для эффективного выполнения профессиональных задач, профессионального и личностного развития.
- ОК 5. Использовать информационно-коммуникационные технологии в профессиональной деятельности.
- ОК 6. Работать в коллективе и в команде, эффективно общаться с коллегами, руководством, потребителями.
- ОК 7. Брать на себя ответственность за работу членов команды (подчиненных), результат выполнения заданий.
- ОК 8. Самостоятельно определять задачи профессионального и личностного развития, заниматься самообразованием, осознанно планировать повышение квалификации.
- ОК 9. Ориентироваться в условиях частой смены технологий и профессиональной деятельности

#### *обладать профессиональными компетенциями:*

- ПК 1.1 Собирать данные для анализа использования и функционирования информационной системы, участвовать в составлении отчетной документации, принимать участие в разработке проектной документации на модификацию информационной системы.
- ПК 1.2 Взаимодействовать со специалистами смежного профиля при разработке методов, средств и технологий применения объектов профессиональной деятельности.
- ПК 1.3 Производить модификацию отдельных модулей информационной системы в соответствии с рабочим заданием, документировать произведенные изменения.
- ПК 1.7 Производить инсталляцию и настройку информационной системы в рамках своей компетенции, документировать результаты работ.

ПК 1.9 Выполнять регламенты по обновлению, техническому сопровождению и восстановлению данных информационной системы, работать с технической документацией.

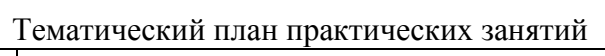

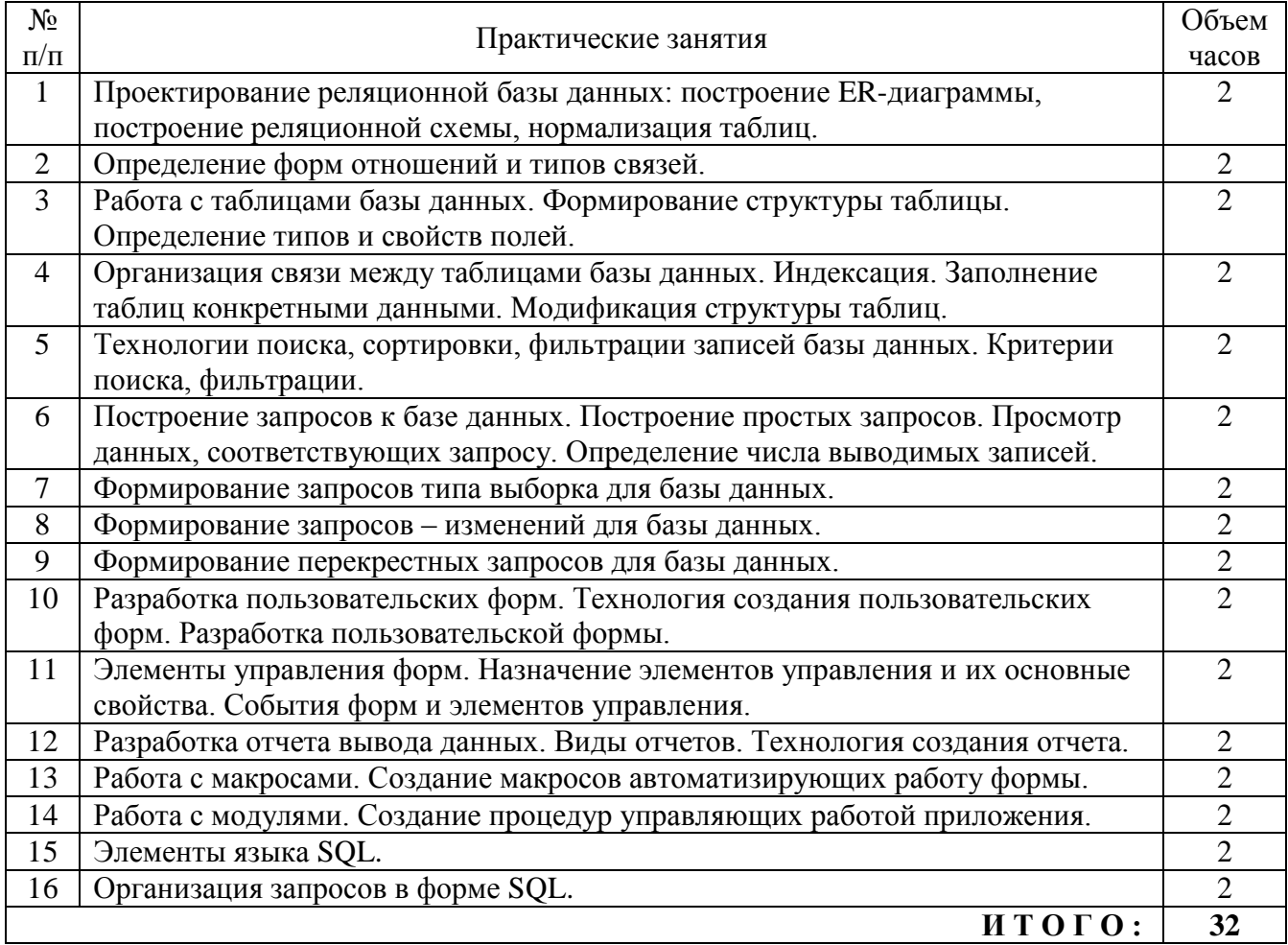

#### **Практическая работа №1.**

### **Проектирование реляционной базы данных: построение ER-диаграммы, построение реляционной схемы, нормализация таблиц**

**Цель занятия:** получить навыки проектирования реляционной базы данных, построения ERдиаграммы, схемы.

**Приобретаемые умения и навыки:** умение проектировать реляционные базы данных,

построение ER-диаграммы, схемы.

1. Выбор информационных объектов, их свойств, определение связей между ними

В предметной области выделено четыре информационных объекта (*План счетов*, *Контрагенты*, *Валюты*, *Журнал хозяйственных операций* (*ЖХО*)), их свойства и связи.

Определим связи между сущностями:

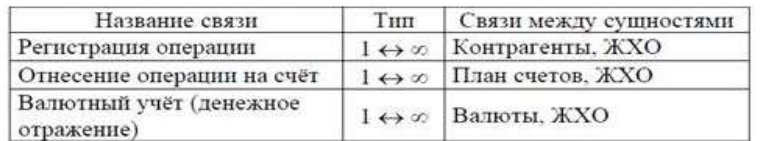

2. Представление концептуальной модели предметной области в виде ER-диаграммы

Фрагмент концептуальной модели, соответствующей подсистеме "Расчёты с контрагентами"1 в виде ER-диаграмм "сущность" – "атрибут" – "связь", представлен на рис. 1.

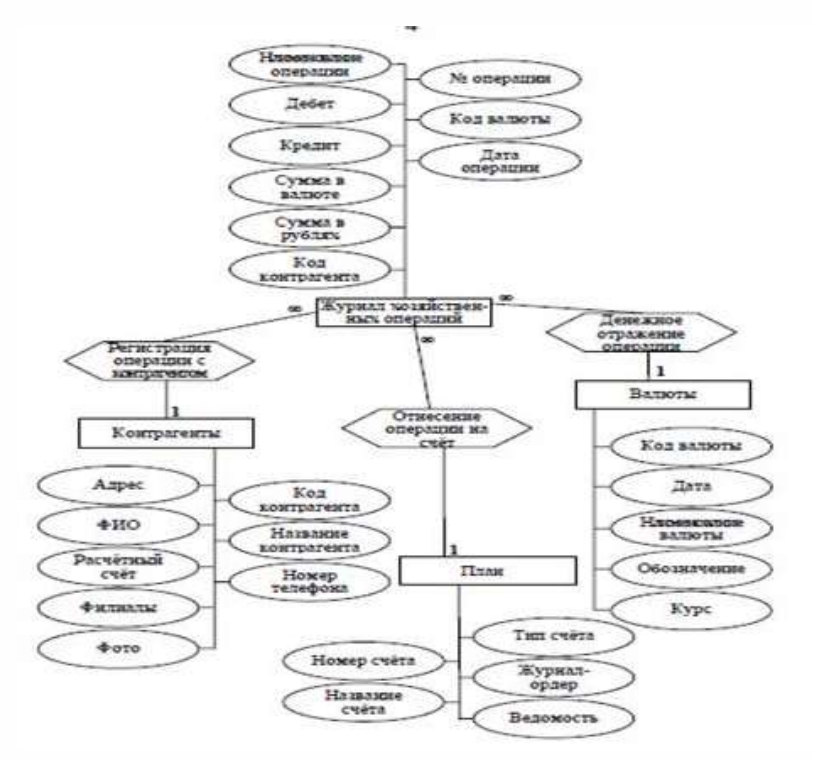

Рисунок 1. Фрагмент концептуальной модели предметной области

"Бухгалтерский учёт на предприятии"

Итак, концептуальная модель - это описание предметной области, включающее совокупность информационных объектов, их атрибутов и взаимосвязей, выявленных в результате анализа.

4. Выбор конкретной СУБД для реализации БД (MS Access 2007/2010)

5. Отображение концептуальной модели на логическую: каждый прямоугольник ERдиаграммы – реляционная таблица (рисунок 2)

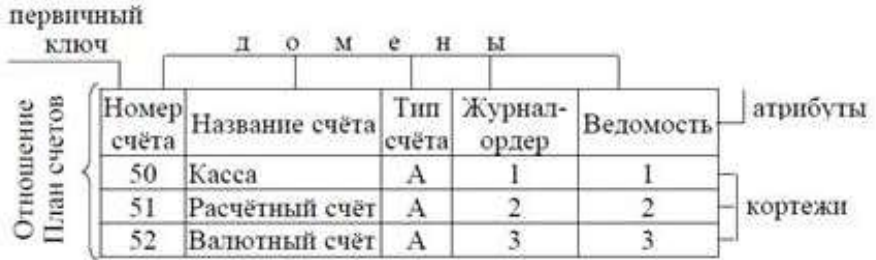

Рисунок 2. Отношение "План счетов"

6. Определение ключей каждой таблицы (первичных и внешних), уточнение связей между таблицами

Поле первичного ключа одной таблицы присутствует в качестве обычного поля в связанной (подчинённой) таблице, его и называют внешним ключом по отношению к главной таблице, например, поле Код контрагента в таблице Контрагенты – первичный ключ, такое же поле Код контрагента в таблице Журнал хозяйственных операций - внешний ключ (рис. 3). В таблице ЖХО простой первичный ключ – поле Номер операции. Простой ключ состоит из одного поля, составной - из нескольких полей. В таблице Валюты первичный ключ составной - из двух полей Код валюты и Дата. В таблице План счетов первичный ключ - поле Номер счёта. В таблице Контрагенты первичный ключ - поле Код контрагента. В таблице ЖХО поля Код валюты, Дата, Дебет, Код контрагента – внешние ключи, тип связей  $\infty \leftrightarrow 1$ .

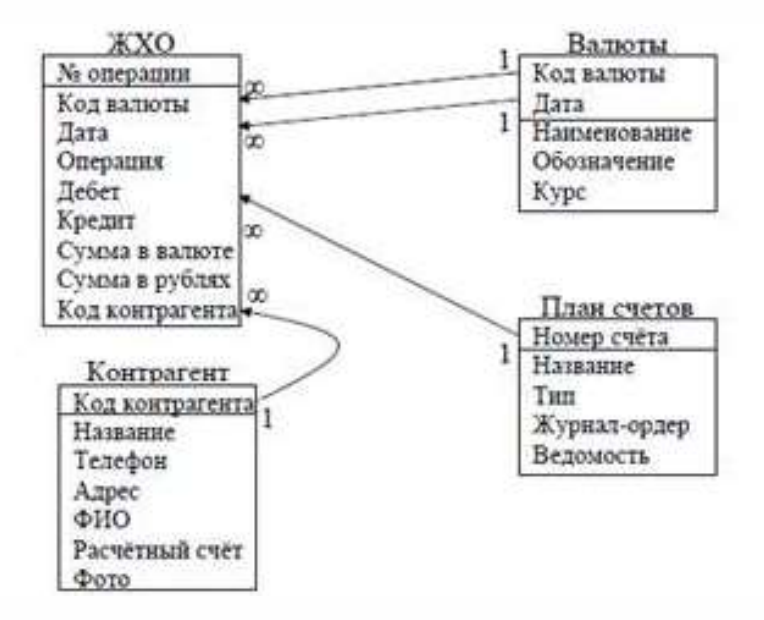

Рисунок 3. Логическая модель БД

7. Анализ на предмет соответствия правилам нормализации, при необходимости внести изменения (в СУБД MS Access этой цели служит инструмент Анализатор таблии);

Все таблицы имеют четвёртую НФ.

#### **Задание для самостоятельной работы**

1. Спроектировать базу данных, состоящую из четырёх–пяти таблиц, описывающих определённую предметную область ИС. Каждая запись таблицы должна состоять не менее чем из пяти – восьми разнотипных полей. Рассмотреть предметную область зачисления абитуриентов на бюджетные места в некоторое учебное заведение. Абитуриенты сдают экзамены на один или несколько специальностей. Известно расписание экзаменов: дата, предмет экзамена, специальность, на который экзамен сдается. На экзаменах абитуриенты получают оценки. По каждому абитуриенту хранятся некоторые данные, в частности, номер и дата выдачи аттестата.

2. Определить ключи таблиц и типы связей между ними.

3. Концептуальную модель предметной области представить в виде ER-диаграмм (по аналогии с рис. 1), логическую модель – в виде схемы сообразно рис. 3.

### **Контрольные вопросы**

- 1. Из каких элементов строится ER-диаграмма?
- 2. Каким образом на диаграмме обозначаются связи?
- 3. Какие виды связей возможны между объектами?

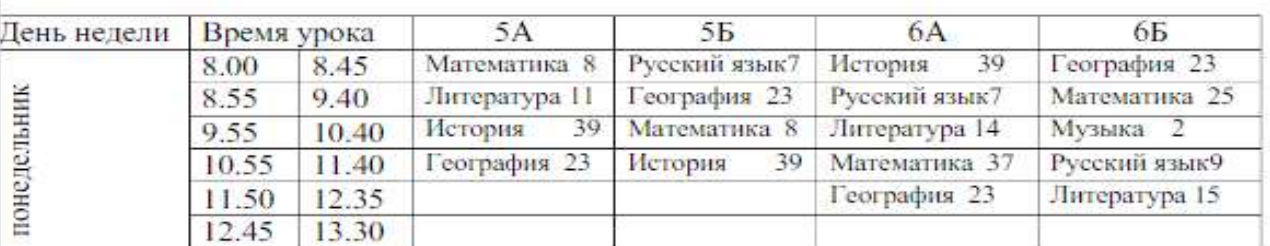

#### **Практическая работа №2. Определение форм отношений и типов связей.**

Соберем информацию, необходимую для составления расписания уроков и поместим её в базу данных. (слайд 2)

Расписание (день, класс, урок, кабинет, учитель, число учащихся, классный руководитель, время урока, день недели)

Нормализуем наше отношение, т.е. приведем его к 3 нормальным формам.

Вспомним, что мы называем 1 нормальной формой? (каждое поле в отношении неделимое). Итак, наше отношение не нормализовано, так как содержит сложный атрибут «Время урока». Чтобы провести к нормализованному виду, нало избавиться от сложного атрибута, т.е. разделим на 2 столбца: Начало урока, Конец урока.

Приведем ко 2 нормальной форме (все неключевые поля функционально зависят от ключа) (слайд 3)

Неделя (День, День недели) Классы (Класс, Число учащихся, Классный руководитель) Уроки (Урок, Начало урока, Конец урока) Расписание (День, Класс, Урок, Кабинет, Предмет, Учитель) Первые три первых отношении приведены к 3 нормальной форме (в отношении не должно быть транзитивных зависимостей), кроме Расписания. (слайд 3) Неделя (День, День недели) Классы (Класс, Число учащихся, Классный руководитель) Уроки (Урок, Начало урока, Конец урока) Кабинет (Кабинет, Предмет, Учитель) Расписание (День, Класс, Урок, Кабинет, Предмет)

Рассмотрим варианты связей

1. **«Один-к-одному»** - любому экземпляру сущности А соответствует только один экземпляр сущности В, и наоборот.

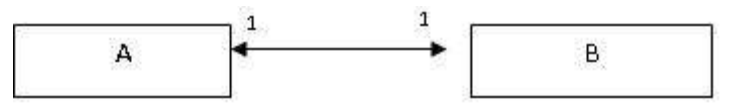

У любого конкретного ученика может быть только одна характеристика, и эта характеристика относится к единственному ученику.

2. **«Один-ко-многим»** - любому экземпляру сущности А соответствует 0, 1 или несколько экземпляров сущности В, но любому экземпляру сущности В соответствует только один экземпляр сущности А.

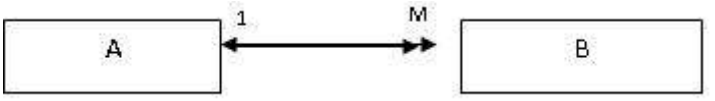

Ученику ставят много оценок; поставленная оценка принадлежит только одному ученику.

3. **«Многие-к-одному»** - любому экземпляру сущности А соответствует только один экземпляр сущности В, но любому экземпляру сущности В соответствует 0, 1 или несколько экземпляров сущности А.

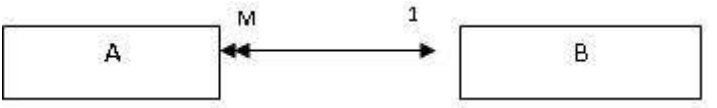

Преподаватель работает только в одном кабинете, однако рабочий кабинет может быть закреплен за несколькими преподавателями.

Какая же разница между связями «один-ко-многим» и «многие-к-одному»? Такая же, как между фразами «портфель ученика» и «ученик портфеля». То есть важно, кто во взаимоотношении двух объектов главный - ученик или портфель. Суть отношений двух объектов отражается в имени связи.

Если при определении связи вам сложно выделить подчиненность, то вывод только один: вы плохо разобрались в предметной области.

4. **«Многие-ко-многим»** - любому экземпляру сущности А соответствует 0, 1 или несколько экземпляров сущности В, и любому экземпляру сущности В соответствует 0, 1 или несколько экземпляров сущности А.

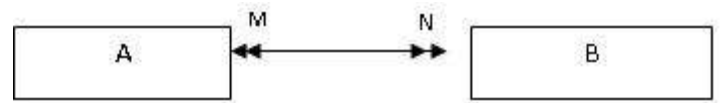

Ученик Иванов учится у нескольких преподавателей. И каждый преподаватель работает со многими учениками

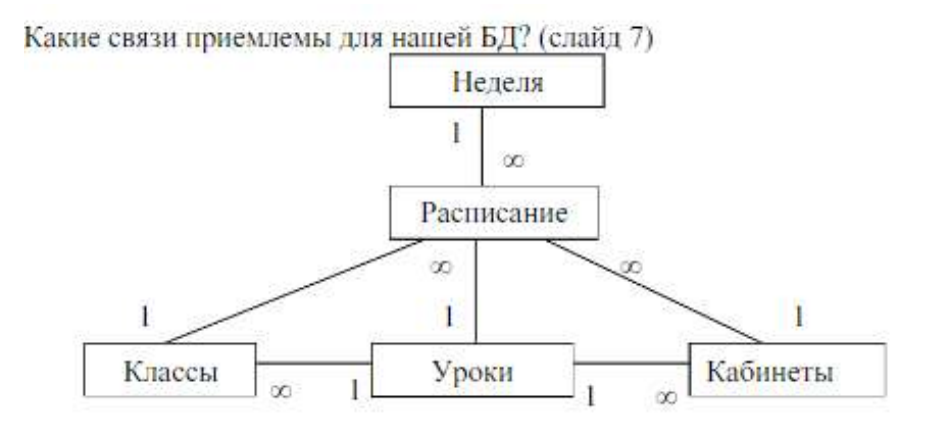

Расписание «составлено для дня» недели, расписание «составлено для» классов, расписание «составлено для» кабинетов - тип «один ко многим». Уроки «проходят в» классах, классы «учатся в» кабинетах - связь «многие ко многим». Связь «один к одному» в нашей БД отсутствует, хотя она могла существовать между «Уроки» и «Кабинеты». Эта связь была бы если в школе был 1 кабинет математики, 1 кабинет русского языка и т.д. Однако на практике существует несколько кабинетов математики, русского языка и т.д. Для того, чтобы установить связь между таблицами нам поналобиться первичный ключ.

Устанавливаются связи между таблицами после их создания, но до заполнения ланными.

Для связывания таблиц надо выполнить команды

Сервис → Схема данных. Откроется окно Добавление таблицы. Выделить название таблицы, выполнить команду Добавить. Закрыть.

- 11 -

В результате на поле окна Схема данных появятся образы 5 таблиц. Нажав левую клавишу мыши, перетащить ключевое поле Класс таблицы Классы на поле Класс из таблицы Расписание. Откроется окно Связи. Последовательно активизировать флажки «Обеспечить пелостность данных», «Каскалное обновление связанных полей», «Каскалное удаление связанных записей». Тип связи «Один ко многим» будет выбран автоматически.

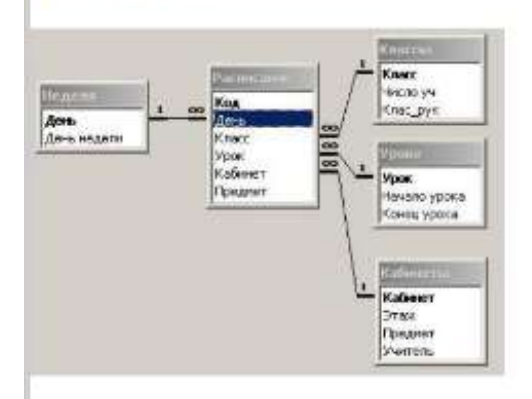

Целостность данных означает систему правил, используемых СУБД Access для поддержания связей между записями в связанных таблицах, а также обеспечивает защиту от случайного удаления или изменения связанных данных.

IV. Постановка домашнего задания.

Учащиеся разбиваются на группы. Создают нормализованные БД:

- 1. Библиотека (книги, читатели)
- 2. ДТП (участники, машины, обстоятельства ДТП)
- 3. Авиарейсы (самолеты, пилоты, рейсы, пассажиры)
- 4. Магазин (отделы, товары, продавцы, поставщики)
- 5. Каталог музыки (диски, исполнители, названия песен)
- V. Практическая работа. Учащиеся заполняют БД «Расписание уроков».
- **VI.** Подведение итогов урока. (слайд 8)
	- 1. Три нормальных формы
	- 2. Виды связей
	- 3. Команды связей
	- 4. Первичный ключ
	- 5. Системный анализ процесс создания информационно логической модели или инфологической.
	- 6. Инфологическая модель это структурная модель реальной системы, отражающая её составляющие и связи между ними.

### **Практическая работа №3.**

### **Работа с таблицами базы данных. Формирование структуры таблицы. Определение типов и свойств полей.**

**Цель занятия:** получить навыки создания многотабличной базы данных **Приобретаемые умения и навыки:** умение создавать нормализованные таблицы в базе данных с помощью Конструктора, применять маски ввода, использовать мастер подстановок, **Оснащение рабочего места:** ПК, Microsoft Office Access

#### **Содержание работы и последовательность её выполнения**

**Задание 1.** *Создание таблиц с помощью Конструктора*

**1.** С помощью СУБД *Microsoft Office Access 2007* создайте в своей папке базу данных *Справочник*

**2.** С помощью *Конструктора* создайте таблицу *Типы.* Самостоятельно определите обязательные и ключевые поля

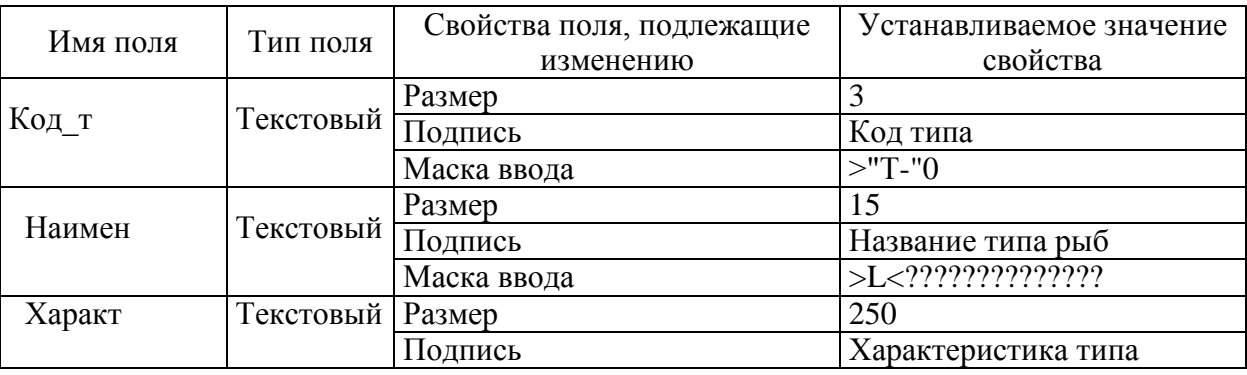

**3.** С помощью *Конструктора* создайте таблицу *Виды.* Самостоятельно определите обязательные и ключевые поля

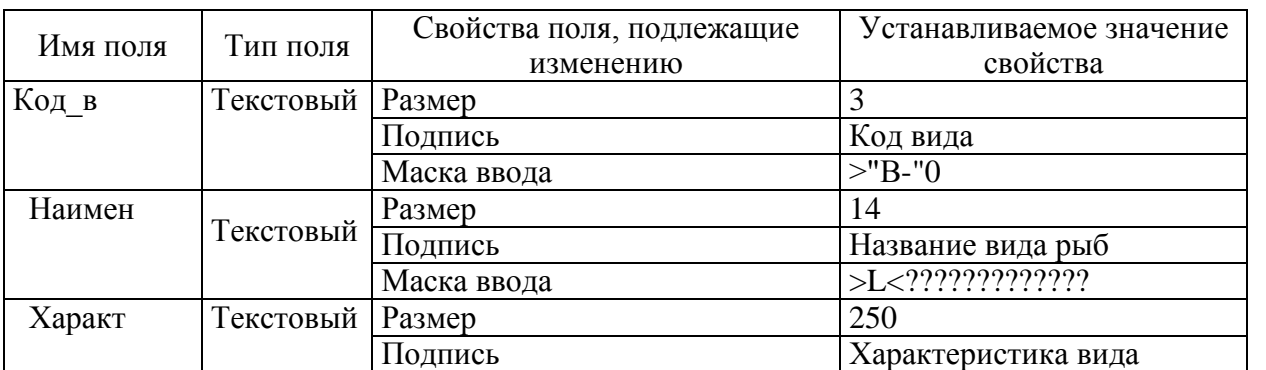

**4.** С помощью *Конструктора* создайте таблицу *Ловля.* Самостоятельно определите

обязательные и ключевые поля

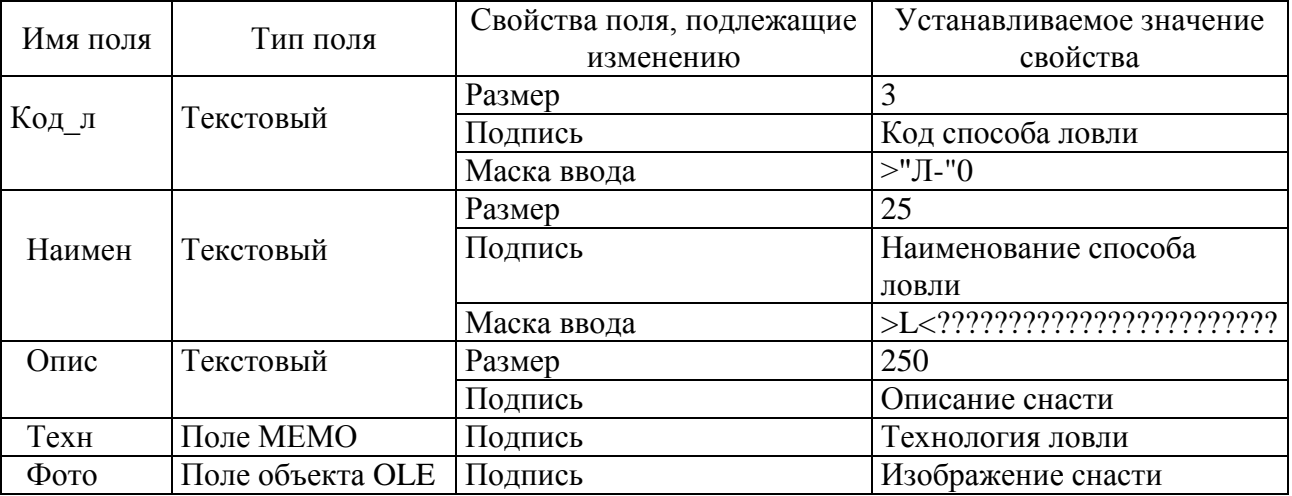

**5.** С помощью *Конструктора* создайте таблицу *Статус.* Самостоятельно определите обязательные и ключевые поля

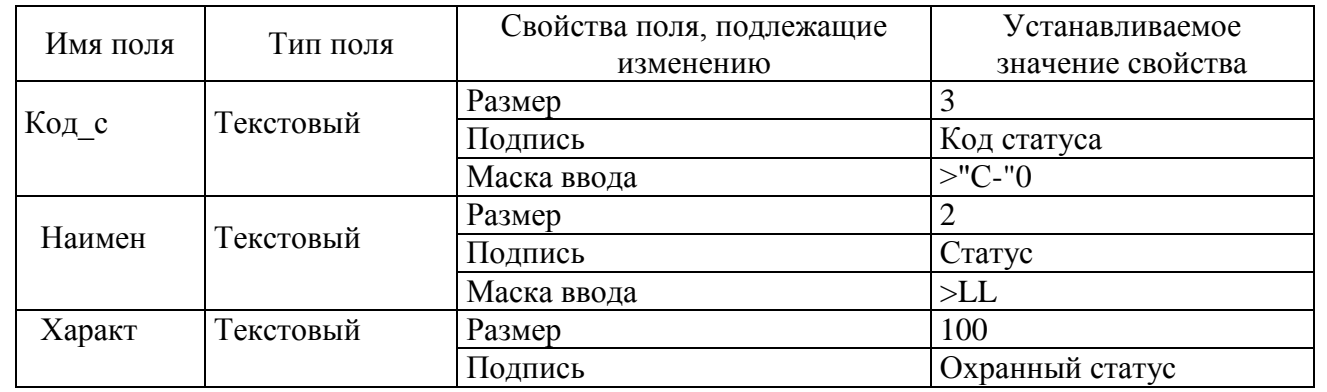

**6.** С помощью *Конструктора* создайте таблицу *Рыбы.* Самостоятельно определите

обязательные и ключевые поля

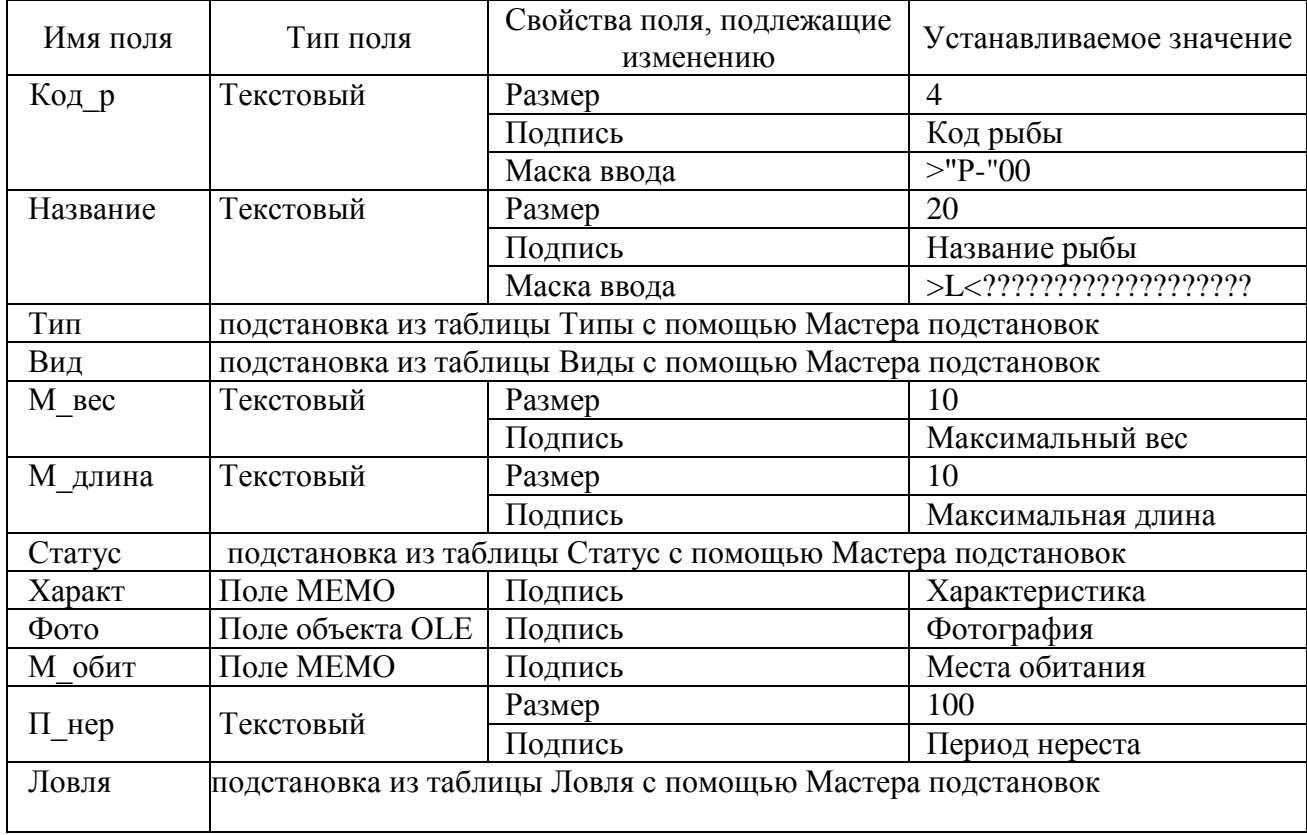

### **Практическая работа №4.**

### **Организация связи между таблицами базы данных. Индексация. Заполнение таблиц конкретными данными. Модификация структуры таблиц.**

**Цель занятия:** получить навыки работы с данными в таблицах

#### **Приобретаемые умения и навыки:**

- организовывать межтабличные связи
- умение заполнять данными связанные таблицы;
- умение изменять тип данных, добавлять поля в таблицу, выполнять корректировку, поиск и фильтрацию данных в таблице;

**Оснащение рабочего места:** ПК, Microsoft Office Access

### **Содержание работы и последовательность её выполнения**

### **Задание 1.** *Организация связи между таблицами базы данных*

- **1.** На *схеме данных* организуйте межтабличные связи
- **2.** Для каждой связи установите параметры *обеспечения целостности данных*, *каскадного обновления связанных полей* и *каскадного удаления связанных полей*

### **Задание 2.** *Заполнение таблиц*

- **1.** С помощью СУБД *Microsoft Office Access* откройте созданную ранее базу данных *Справочник*
- **2.** Заполните таблицы соответствующими данными

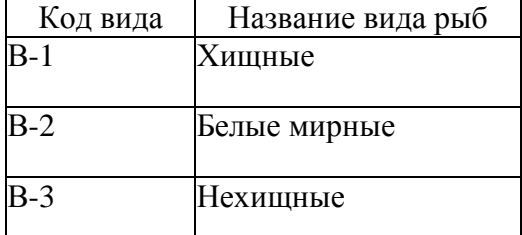

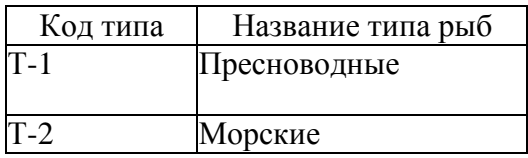

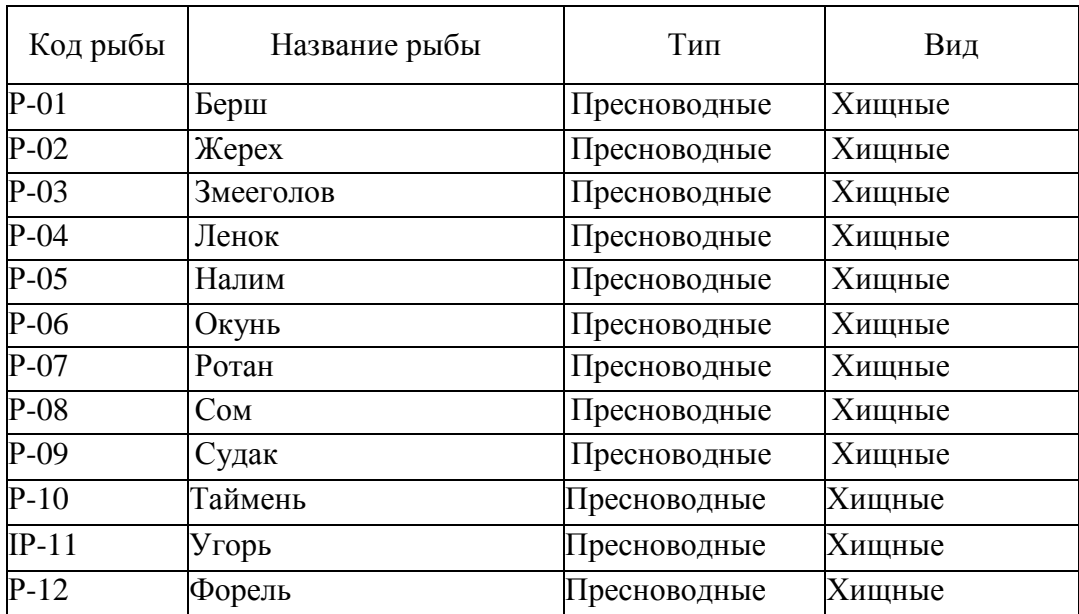

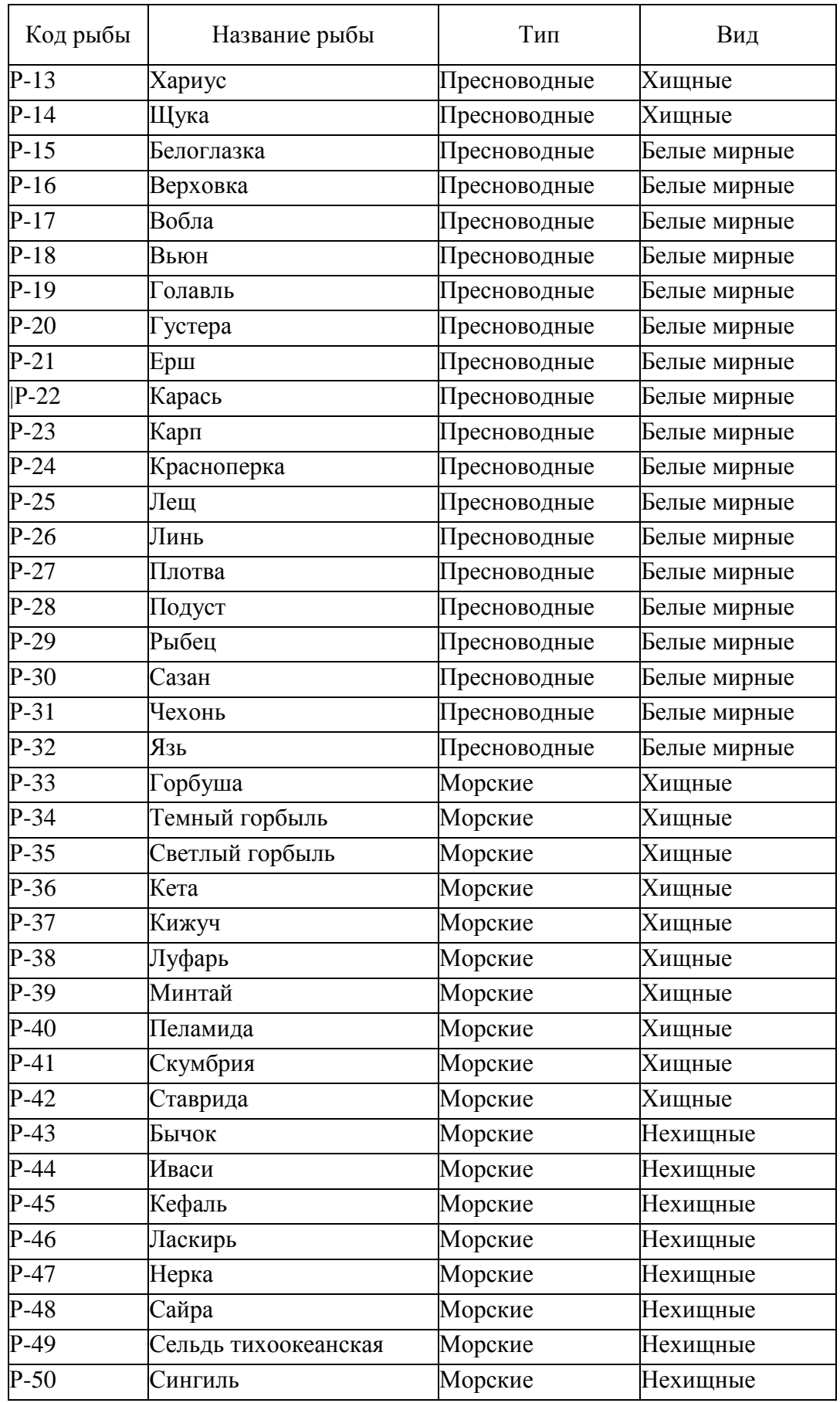

**3.** Заполните все таблицы недостающими данными, используя ресурсы сети Интернет

**4.** Для заполнения полей, содержащих сведения типа данных объекта OLE необходимо:

- ◆ выполнить команду контекстного меню Вставить объект
- $\checkmark$  в появившемся диалоговом окне выберите тип объекта Точечный рисунок, ОК
- $\checkmark$  в появившемся окне графического редактора *Paint* выполните команду *Правка/Вставить* из файла
- выберите нужный графический файл
- закройте окно графического редактора

### Задание 3. Модификация таблиц

- 1. С помощью СУБД Microsoft Office Access откройте созданную ранее базу данных Справочник
- 2. В таблице Рыбы измените введенные данные в полях максимальный вес и максимальная длина на единые единицы измерения килограммы и метры соответственно
	- $\checkmark$  проверьте тип данных поля *M* вес
	- $\checkmark$  откорректируйте тип поля *M* вес

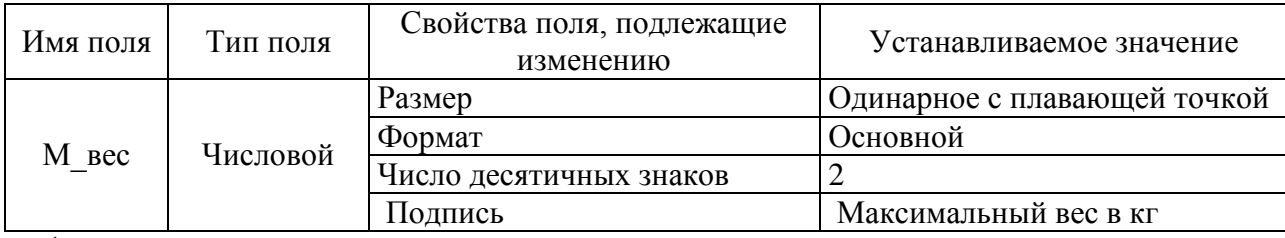

- $\checkmark$  проверьте тип данных поля  $M$  длина
- $\checkmark$  откорректируйте тип поля *М* длина
- 3. Проверьте результат изменения типов данных. При необходимости добавьте недостающие ланные
- 4. В таблице Рыбы добавьте логическое поле Промысел (Промысловая рыба). Заполните это поле соответствующими данными
- 5. Поместите поле Промысел после поля П нер

### **Практическая работа №5.**

# **Технологии поиска, сортировки, фильтрации записей базы данных. Критерии поиска,**

**фильтрации.**

**Цель занятия:** получить навыки работы с данными в таблицах

**Приобретаемые умения и навыки:** умение выполнять поиск и фильтрацию данных в таблице

**Оснащение рабочего места:** ПК, Microsoft Office Access

### **Содержание работы и последовательность её выполнения**

### **Задание 1.** *Управление записями в таблице*

- **1.** Найдите в таблице *Рыбы морских* представителей, используя кнопку *Найти*
- **2.** Найдите в таблице *Рыбы* рыбу, *название которой начинается с буквы К*, используя кнопку *Найти*
- **3.** Найдите в таблице *Рыбы* рыбу, *нерест которых возможен в апреле*, используя кнопку *Найти*
- **4.** Отсортируйте данные в таблице *Рыбы* по *возрастанию* по *виду*
- **5.** Отсортируйте данные в таблице *Рыбы* по *убыванию* по *весу*
- **6.** Отсортируйте данные в таблице *Рыбы* по *возрастанию* по *длине*
- **7.** Выберите сведения из таблицы *Рыбы* о *нехищных* рыбах, используя *фильтр*. Снимите фильтрацию
- **8.** Выберите сведения из таблицы *Рыбы* о *белых мирных* рыбах, используя *дополнительные параметры фильтра*:
	- в группе *Сортировка и фильтр* выполните команду *Дополнительно/Изменить фильтр*
	- в поле *Вид* выберите *Белые мирные*
	- в группе *Сортировка и фильтр* выполните команду *Применить фильтр*
	- снимите фильтрацию
- **9.** Выберите сведения из таблицы *Рыбы* о *морских нехищных* рыбах, используя *дополнительные параметры фильтра*
- **10.** Выберите сведения из таблицы *Рыбы* о *пресноводных* рыбах с *максимальным весом 1 кг*, используя *дополнительные параметры фильтра*
- **11.** Выберите сведения из таблицы *Рыбы* о рыбах, *максимальный вес которых 4кг* или *максимальная длина которых 0,5м*, используя *дополнительные параметры фильтра*:
	- в группе *Сортировка и фильтр* выполните команду *Дополнительно/Изменить фильтр*
	- на вкладке *Найти* в поле *Максимальный вес* укажите *4*
	- на вкладке *Или* в поле *Максимальная длина* укажите *0,5*
	- в группе *Сортировка и фильтр* выполните команду *Применить фильтр*
- в группе *Сортировка и фильтр* выполните команду *Дополнительно/Очистить все фильтры*
- **12.** Выберите сведения из таблицы *Рыбы* о рыбах, *максимальный вес которых 3* или *4кг*, используя *дополнительные параметры фильтра*
- **13.** Выберите сведения из таблицы *Рыбы* о рыбах, *максимальная длина которых 1* или *2м*, используя *дополнительные параметры фильтра*
- **14.** Выберите сведения из таблицы *Рыбы* о *промысловых* рыбах, *максимальный вес которых от 2 до 6кг*, используя *расширенный фильтр*:
	- в группе *Сортировка и фильтр* выполните команду *Дополнительно/Расширенный фильтр*
	- в группе *Сортировка и фильтр* выполните команду *Дополнительно/Очистить бланк*
	- перетащите поочередно поля *Название*, *М\_вес*, *М\_длина*, *Промысел* из списка полей таблицы в последовательные клетки строки *Поле*
	- для поля *Название* в строке *Сортировка* выберите порядок сортировки по возрастанию, а для полей *М\_вес* и *М\_длина* – по убыванию
	- для поля *Промысел* в строке *Условие отбора* укажите *Да*, для поля *М\_вес >2 And <6*
	- в группе *Сортировка и фильтр* выполните команду *Применить фильтр*
	- в группе *Сортировка и фильтр* выполните команду *Дополнительно/Очистить все фильтры*
- **15.** Выберите сведения из таблицы *Рыбы* о рыбах, *максимальный вес которых от 1 до 3кг*, а *максимальная длина от 0,3 до 0,7м,* используя *расширенный фильтр*
- **16.** Выберите сведения из таблицы *Рыбы* о рыбах, *максимальный вес которых не превышает 3кг*, а *максимальная длина более 0,5м,* используя *расширенный фильтр*
- **17.** Выберите сведения из таблицы *Рыбы* о *промысловых* рыбах, *максимальный вес которых не превышает 10кг*, а *максимальная длина более 0,6м,* используя *расширенный фильтр*

#### **Практическая работа №6.**

### **Построение запросов к базе данных. Построение простых запросов. Просмотр данных, соответствующих запросу. Определение числа выводимых записей.**

**Цель занятия:** получить навыки создания простых запросов

**Приобретаемые умения и навыки:** умение создавать запросы в БД

**Оснащение рабочего места:** ПК, Microsoft Office Access

#### **Содержание работы и последовательность её выполнения**

**Задание 1.** *В базе данных Справочник выберите сведения о технике ловли каждой рыбы, отсортировав записи в алфавитном порядке по названию рыбы. Сохраните запрос с именем Техника ловли*

- **1.** С помощью СУБД *Microsoft Office Access* откройте созданную ранее базу данных *Справочник*
- **2.** Создайте запрос с помощь *Конструктора*. Добавьте таблицы *Рыбы* и *Ловля*
- **3.** В строке *Поле* выберите следующие поля: *Код\_р, Название, М\_вес, М\_длина, Статус, Наимен, Опис, Техн*
- **4.** Для поля *Название* в строке *Сортировка* выберите порядок сортировки *по возрастанию*
- **5.** Установите (если они не установлены) флажки *Вывод на экран* для всех полей
- **6.** Выполните запрос. Сохраните запрос с именем *Техника ловли*

**Задание 2.** *Выберите сведения о морских рыбах. Результирующая таблица запроса должна иметь следующую структуру: Код\_р*, *Название*, *М\_вес*, *М\_длина, Статус, Период\_н, М\_обит. Запрос сохраните с именем Морские рыбы (Морские – условие отбора для поля Наимен таблицы Типы)*

**Задание 3.** *Выберите сведения о нехищных рыбах. Результирующая таблица запроса должна иметь следующую структуру: Код\_р*, *Название*, *М\_вес*, *М\_длина, Статус, Период\_н, М\_обит, Характ. Запрос сохраните с именем Нехищные рыбы*

**Задание 4.** *Выберите сведения о белых мирных рыбах. Запрос сохраните с именем Белые мирные рыбы*

#### **Практическая работа №7. Формирование запросов типа выборка для базы данных.**

**Цель занятия:** получить навыки создания запросов типа выборка для базы данных **Приобретаемые умения и навыки:** умение создавать запросы на выборку в БД.

#### **Содержание работы и последовательность её выполнения**

**Задание 1.** *Выберите сведения о рыбах, тип которых указан пользователем. Результирующая таблица запроса должна иметь следующую структуру: Код\_р*, *Название*, *М\_вес*, *М\_длина, Статус, Период\_н, М\_обит. Запрос сохраните с именем Рыбы по типу ([Укажите интересующий Вас тип] – условие отбора для поля Наимен таблицы Типы)*

**Задание 2.** *Выберите сведения о рыбах, охранный статус которых указан пользователем. Запрос сохраните с именем Рыбы по статусу*

**Задание 3.** *Выберите сведения о рыбах, вид и способ ловли которых указан пользователем. Запрос сохраните с именем Рыбы по виду\_ловле*

**Задание 4.** *Выберите сведения о промысловых рыбах, максимальный вес которых от 2 до 6кг. Запрос сохраните с именем Рыбы\_промысел\_2-6кг.* 

**Задание 5.** *Выберите сведения о рыбах, максимальный вес которых от 1 до 3кг*, *а максимальная длина от 0,3 до 0,7м. Запрос сохраните с именем Рыбы\_1-3кг\_0,3-0,7м*

**Задание 6.** *Выберите сведения о рыбах, максимальный вес которых не превышает 3кг*, *а максимальная длина более 0,5м. Запрос сохраните с именем Рыбы\_до3кг\_0,5м*

**Задание 7.** *Выберите сведения о промысловых рыбах, максимальный вес которых не превышает 10кг, а максимальная длина более 0,6м. Запрос сохраните с именем Рыбы\_до10кг\_0,6м*

**Задание 8.** *Выберите сведения о рыбах, максимальный вес которых, попадает в диапазон указанный пользователем. Запрос сохраните с именем Рыбы по весу*

**Задание 9.** *Выберите сведения о рыбах, определенного пользователем типа максимальная длина которых, попадает в диапазон пользователя. Запрос сохраните с именем Рыбы по типу\_длине*

**Задание 10.** *Выберите сведения о рыбах, название которой начинается с буквы К. Запрос сохраните с именем Рыбы\_К (К\* – условие отбора для поля Название)*

**Задание 11.** *Выберите сведения о рыбах, название которой начинается с буквы В. Запрос сохраните с именем Рыбы\_В*

**Задание 12.** *Выберите сведения о рыбах, названия которых начинается с буквы Л до П. Запрос сохраните с именем Рыбы\_назв (Like «[Л-П]\*» – условие отбора для поля Название)*

- 21 -

### **Практическая работа №8. Формирование запросов – изменений для базы данных.**

**Цель занятия:** получить навыки создания запросов – изменений для базы данных.

**Приобретаемые умения и навыки:** умение создавать запросы на внесение изменений в

БД.

**Оснащение рабочего места:** ПК, Microsoft Office Access

#### **Содержание работы и последовательность её выполнения**

**Задание 1.** *Выберите сведения о рыбе, имеющей наибольшую максимальную длину. Запрос сохраните с именем Рыбы\_длина\_макс*

- **1.** Создайте запрос с помощью конструктора, добавив таблицу *Рыбы*
- **2.** Выберите поля *Наимен, Тип, Вид, Характ, М\_длина, М\_вес, Статус*
- **3.** Щелкните по кнопке *Итоги*, расположенной на вкладке *Конструктор*
- **4.** В строке запроса *Групповая операция* для полей *Наимен, Тип, Вид, Характ, М\_вес, Статус* оставьте значение *Группировка*
- **5.** В строке запроса *Групповая операция* для поля *М\_длина* выберите статистическую функцию *Max*, укажите *сортировку по убыванию*
- **6.** На вкладке *Конструктор* в группе *Настройка запроса* в раскрывающемся списке (набор значений) введите значение *1*
- **7.** Сохраните и выполните запрос

**Задание 2.** *Выберите сведения о рыбе, имеющей наибольший максимальный вес. Запрос сохраните с именем Рыбы\_вес\_макс*

**Задание 3.** *Выберите сведения о рыбе, имеющей наименьший максимальный вес. Запрос сохраните с именем Рыбы\_вес\_мин*

**Задание 4.** *Выберите сведения о рыбе, имеющей наименьшую максимальную длину. Запрос сохраните с именем Рыбы\_длина\_мин*

**Задание 5.** *Подсчитайте количество рыб для каждого статуса. Запрос сохраните с именем Рыбы\_статус*

**Задание 6.** *Произведите подсчет количества рыб каждого типа по видам. Сохраните запрос с именем Рыбы\_тип\_вид*

- **1.** Создайте запрос с помощь *Конструктора*. Добавьте таблицы *Типы, Виды, Рыбы*
- **2.** В строке *Поле* выберите следующие поля: *Наимен* из таблиц *Типы* и *Виды, Название*
- **3.** Сохраните запрос с именем *Основа\_1*
- **4.** Создайте запрос с помощь *Конструктора*. Добавьте запрос *Основа\_1*
- **5.** Выберите *тип* запроса *Перекрестный*

- 22 -

#### **6.** Бланк запроса заполните по образцу

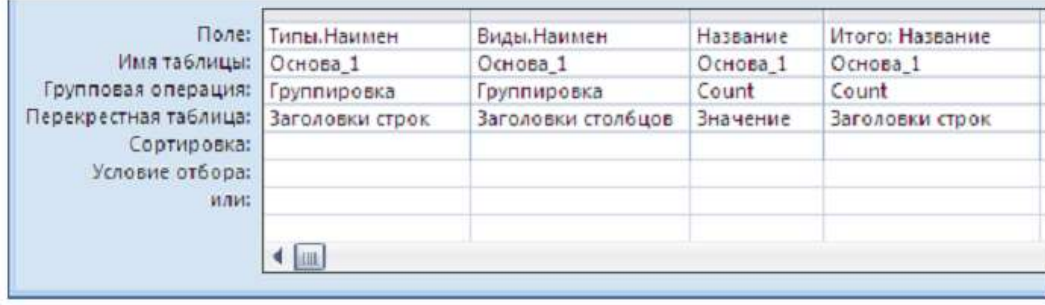

**7.** Сохраните запрос с именем *Рыбы\_тип\_вид*. Выполните запрос

**Задание 7.** *Произведите подсчет количества рыб каждого статуса по видам. Сохраните запрос с именем Рыбы\_статус\_вид*

**Задание 8.** *Произведите подсчет количества рыб каждого типа по технике ловли. Сохраните запрос с именем Рыбы\_тип\_ловля*

**Задание 9.** *Выполните расчет среднего максимального веса рыб каждого типа по видам с точностью до 3 десятичных знаков. Сохраните запрос с именем Рыбы\_тип\_вид\_вес*

**Задание 10.** *Выполните расчет средней максимальной длины рыб каждого типа по видам с точностью до 3 десятичных знаков. Сохраните запрос с именем Рыбы\_тип\_вид\_длина*

### **Практическая работа №9. Формирование перекрестных запросов для базы данных.**

**Цель занятия:** получить навыки создания перекрестных запросов **Приобретаемые умения и навыки:** умение создавать перекрестные запросы в БД. **Оснащение рабочего места:** ПК, Microsoft Office Access

#### **Содержание работы и последовательность её выполнения**

**Задание 1.** *Создайте в базе данных Справочник новую таблицу с именем Рыбы\_м\_х, содержащую сведения о хищных морских рыбах. Структура таблицы Рыбы\_м\_х должна совпадать со структурой таблицы Рыбы. Сохраните запрос с именем Для таблицы\_м\_х*

- **1.** Создайте запрос с помощью *конструктора*, добавив *все* таблицы
- **2.** Перенесите все поля *Наимен* из таблиц *Типы, Виды, Ловля, Статус*, а остальные поля из таблицы *Рыбы*
- **3.** Укажите соответствующие условия отбора, проверьте правильность работы запроса
- **4.** Выберите *тип* запроса *Создание таблицы*. Введите имя создаваемой таблицы *Рыбы\_м\_х*
- **5.** Сохраните запрос с именем Для таблицы м х. Выполните запрос, просмотрите полученный результат

**Задание 2.** *Создайте в базе данных Справочник новую таблицу с именем Рыбы\_сп, содержащую сведения о рыбах, которых можно поймать на спиннинг. Структура таблицы Рыбы\_сп должна совпадать со структурой таблицы Рыбы. Сохраните запрос с именем Для таблицы\_сп*

**Задание 3.** *Создайте в базе данных Справочник новую таблицу с именем Рыбы\_м\_ст, содержащую сведения о вымирающих морских рыбах. Структура таблицы Рыбы\_м\_ст должна совпадать со структурой таблицы Рыбы. Сохраните запрос с именем Для таблицы\_м\_ст*

**Задание 4.** *В таблице Рыбы\_м\_х увеличьте рыбам, имеющим максимальный вес менее 10кг длину на 10см, вес на 500г. Сохраните запрос с именем Увеличение в\_д*

- **1.** Создайте запрос с помощью *конструктора*, добавив таблицу *Рыбы\_м\_х*
- **2.** Перенесите поля *М\_вес* и *М\_длина*
- **3.** Укажите соответствующее условие отбора для поля *М\_вес*. Проверьте правильность работы запроса
- **4.** Выберите *тип* запроса *Обновление*
- **5.** В строке обновление введите соответствующие формулы для увеличения *веса [М\_вес]+0,5* и *длины [М\_длина]+0,1*
- **6.** Сохраните запрос с именем Увеличение в д. Выполните запрос, просмотрите полученный результат

**Задание 5.** *В таблице Рыбы\_сп у нехищных рыб уменьшите длину на 5см, а вес на 200г. Сохраните запрос с именем Уменьшение\_сп*

**Задание 6.** *В таблице Рыбы\_м\_ст у рыб, вес которых не превышает 17кг уменьшите длину на 7см, а вес увеличьте на 400г. Сохраните запрос с именем Изменение\_м\_ст*

**Задание 7.** *В таблицу Рыбы\_м\_ст добавьте сведения о рыбе Сингиль. Сохраните запрос с*  именем  *м ст* 

- **1.** Создайте запрос с помощью *конструктора*, добавив таблицы *Типы, Виды, Статус, Ловля, Рыбы*
- **2.** Перенесите все поля *Наимен* из таблиц *Типы, Виды, Ловля, Статус*, а остальные поля из таблицы *Рыбы*
- **3.** Для поля *Код\_р* в качестве условия отбора укажите *50*. Проверьте работу запроса
- **4.** Укажите *тип* запроса *Добавление*. Выберите из раскрывающегося списка имя пополняемой таблицы *Рыбы\_м\_ст*
- **5.** Сохраните запрос с именем *К м ст*. Выполните запрос, подтвердите добавление записей **Задание 8.** *В таблицу Рыбы\_сп добавьте сведения о рыбах Форель и Ротан. Сохраните запрос с именем К\_сп*

**Задание 9.** *Из таблицы Рыбы\_м\_ст удалите сведения о рыбе Сингиль. Сохраните запрос с именем Из\_м\_ст*

**Задание10.** *Из таблицы Рыбы\_сп удалите сведения о рыбах Форель и Ротан. Сохраните запрос с именем Из\_сп*

### **Практическая работа №10. Разработка пользовательских форм. Технология создания пользовательских форм. Разработка пользовательской формы.**

**Цель занятия:** получить навыки создания форм

**Приобретаемые умения и навыки:** умение создавать формы с помощью мастера и в режиме конструктора, добавлять в формы графические объекты, дату и время, кнопки

**Оснащение рабочего места:** ПК, Microsoft Office Access, графический редактор

### **Содержание работы и последовательность её выполнения**

- **1.** Запустите программу *СУБД Microsoft Office Access*. Откройте созданную вами ранее базу данных *Справочник*
- **2.** Задайте *Параметры Access/Текущая база данных/Перекрывание окон*
- **3.** Для таблиц *Типы, Виды, Статус, Ловля* создайте формы с помощью *мастера*
- **4.** С помощью графического редактора разработайте логотип для вашего справочника
- **5.** Для таблицы *Рыбы* создайте форму с тремя вкладками *Основные сведения, Места обитания, Характеристика*. На вкладку *Основные сведения* поместите *Код\_р, Название, Тип, Вид, Фото*; на вкладку *Места обитания* – *Статус, М\_обит, П\_нер, Ловля*; на вкладку *Характеристика* – *М\_вес, М\_длина, Характ*
- **6.** Отформатируйте все созданные формы в режиме конструктора, согласно требований

*Требования к оформлению форм*

- все формы должны быть оформлены в одном стиле
- все данные должны быть виды, хорошо читаемы
- в форме должен быть заголовок
- в форме должен быть логотип
- в форме должны быть добавлены даты и время
- в форме должны быть добавлены кнопки: предыдущая запись, следующая запись, удаление записи, добавление записи, поиск записи, сохранение записи, закрытие формы

Задание 1. В базе данных Справочник создайте составную форму Типы рыб, в которой отображаются сведения о рыбах по типам

- 1. Запустите программу СУБЛ Microsoft Office Access 2007. Откройте созданную вами ранее базу данных Справочник
- 2. Создайте форму в режиме конструктора, в качестве источника из списка полей выберите таблицу Типы
- 3. Перенесите поля Код т, Наимен, Характ из списка полей в Область данных
- 4. При включенном режиме работы мастера щелкните по кнопке Подчиненная форма/отчет (  $\boxed{\equiv}$  B группе Элементы управления
- 5. В 1-м окне Мастера оставьте переключатель в положении Имеющиеся таблицы и запросы, Далее
- 6. Во 2-м окне выберите из списка *Таблицы и запросы* таблицу Рыбы и переместите поля Код р, Название, Тип, Вид, М вес, М длина, Статус, М обит, Ловля в область Выбранные поля, Лалее
- 7. В 3-м окне поставьте переключатель в положение Самостоятельное определение. Выберите в качестве поля, по которому должна быть установлена связь, поле Код т из раскрывающегося списка Поля формы и отчета и Тип из Поля подчиненной формы или отчета, Далее
- 8. В 4-м окне задайте имя подчиненной форме Подчиненная форма Рыбы, Готово
- 9. Удалите в подчиненной форме поле *Тип* из *Области данных*
- 10. Добавьте Заголовок формы, введите текст Рыбы по типу
- 11. Просмотрите форму в режиме формы. Вернитесь в режим конструктора и отредактируйте форму согласно требований:
	- все формы должны быть оформлены в одном стиле
	- все данные должны быть виды, хорошо читаемы
	- √ в форме должен быть логотип
	- в форме должны быть добавлены даты и время
	- $\checkmark$  в форме должны быть добавлены кнопки: предыдущая запись, следующая запись,
	- √ удаление записи, добавление записи, поиск записи, сохранение записи, закрытие формы

12. Сохраните составную форму с именем Типы рыб

Задание 2. Создайте составную форму Статусы рыб, в которой отображаются сведения о рыбах по статусам

Задание 3. Создайте составную форму Ловля рыб, в которой отображаются сведения о рыбах по способу ловли

Задание 4. Создайте составную форму Виды рыб, в которой отображаются сведения о рыбах по видам

### Практическая работа №11. Элементы управления форм. Назначение элементов управления и их основные свойства. События форм и элементов управления.

Цель занятия: получить навыки создания элементов управления в формах

Приобретаемые умения и навыки: умение добавлять в форму группу переключателей,

списки, кнопки

Оснащение рабочего места: **IIK, Microsoft Office Access** 

### Содержание работы и последовательность её выполнения

Задание 1. В базе данных Справочник создайте форму отображающую сведения о рыбах,

### содержащую элементы управления

- 1. Запустите программу СУБД Microsoft Office Access 2007. Откройте созданную вами ранее базу данных Справочник
- 2. Создайте форму Рыбы упр с помощью мастера форм по данным таблицы Рыбы
- 3. В режим конструктора отредактируйте форму:
	- все данные должны быть виды, хорошо читаемы
	- в форме должен быть заголовок
	- ◆ в форме должен быть логотип
	- в форме должны быть добавлены даты и время
	- в форме должны быть добавлены кнопки: предыдущая запись, следующая запись, удаление записи, добавление записи, поиск записи, сохранение записи, закрытие формы
- 4. Создайте список для управления выводом информации на форму:
	- $\checkmark$  выберите элемент Список в группе Элементы управления на вкладке Конструктор, расположив его на свободном месте формы
	- в появившемся диалоговом окне мастера создания списков установите переключатель Поиск записи в форме на основе значения, которое содержит список, Далее
	- на 2-м шаге укажите таблицу Рыбы, Далее
	- √ на 3-м шаге выберите поле Название, Далее
	- завершите работу мастера самостоятельно
	- в режиме формы просмотрите полученный список, при необходимости отформатируйте его в режиме конструктора
- 5. Создайте группу переключателей для поля *Тип*:
	- $\checkmark$  удалите поле Тип из формы
- выберите элемент *Группа переключателей* в группе *Элементы управления* на вкладке *Конструктор*, расположив его на свободном месте формы
- в появившемся диалоговом окне мастера укажите *Подписи Пресноводные, Морские, Далее*
- на 2-м шаге выберите *Нет, Далее*
- на 4-м шаге выберите поле *Тип, Далее*
- на 5-м шаге выберите *тип элементов Флажки*, оформление группы определите самостоятельно, *Далее*
- на 6-м шаге укажите *подпись Тип, Готово*
- **6.** Создайте группу переключателей с типом элементов переключатели для поля *Вид*
- **7.** Добавьте кнопки для определения рыб, имеющих максимальную, минимальную длину, максимальный, минимальный вес (категория *Разное/действие Выполнить запрос*)

**Задание 2.** *В форме Рыбы на вкладке Места обитания для полей Статус и Ловля создайте соответствующие группы переключателей. На форму добавьте кнопки для поиска рыб, имеющих максимальную, минимальную длину, максимальный, минимальный вес, оформив результат поиска в виде соответствующих форм* 

**Задание 3.** *В форме Ловля создайте список для управления выводом информации на форму по способам ловли. На форму добавьте кнопку для определения количества рыб каждого типа по технике ловли (запрос Рыбы\_тип\_ловля). На форму добавьте кнопку поиска сведений о рыбах, вид и способ ловли которых указан пользователем (запрос Рыбы по виду\_ловле)*

**Задание 4.** *В форме Статус создайте список для управления выводом информации на форму по охранному статусу. а форму добавьте кнопку для определения количества рыб каждого статуса по видам (запрос Рыбы\_статус\_вид). На форму добавьте кнопку поиска сведений о рыбах, сведения о рыбах, охранный статус которых указан пользователем (запрос Рыбы по статусу)*

**Задание 5.** *На форму Типы добавьте кнопку для определения количества рыб каждого типа по видам (запрос Рыбы\_тип\_вид). На форму добавьте кнопку поиска сведений о рыбах, тип которых указан пользователем (запрос Рыбы по типу)* 

### **Практическая работа №12. Разработка отчета вывода данных. Виды отчетов. Технология создания отчета.**

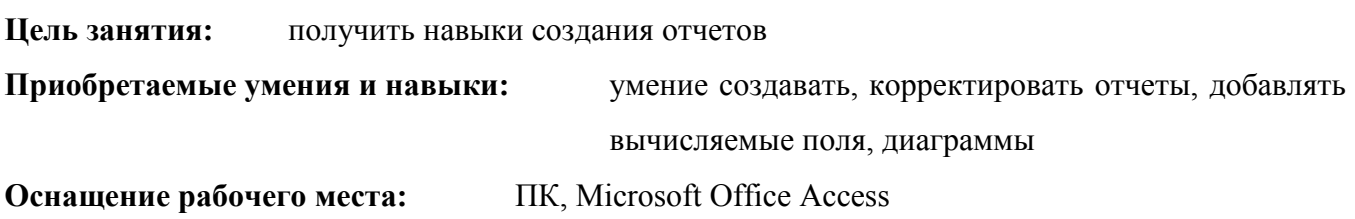

**Содержание работы и последовательность её выполнения**

**Задание 1.** *В базе данных Справочник создайте отчет, отображающий сведения о рыбах с группировкой по типам. Добавьте итоговые поля для подсчета количества рыб и определения среднего веса и длины*

- **1.** Запустите программу *СУБД Microsoft Office Access 2007*. Откройте созданную вами ранее базу данных *Справочник*
- **2.** Создайте отчет *Рыбы по типу* с помощью *мастера отчетов*:
	- выберите поля *Наимен* из таблицы *Типы* и *Код\_р, Название, Вид, М\_вес, М\_длина, Статус, М\_обит* из таблицы *Рыбы*
	- выберите вид представления данных *Типы*
	- укажите сортировку записей по полю *Название* в порядке *возрастания*
	- выберите *ступенчатый макет*
	- задайте имя отчета
	- просмотрите полученный отчет
- **3.** В режиме *конструктора* отредактируйте отчет *Рыбы по типу*:
	- все данные должны быть виды и читаемы
	- в отчете должен быть заголовок
	- в отчете должен быть логотип
	- в отчете должны быть добавлены дата и время, номер страницы
- **4.** Добавьте итоговые поля:
	- в режиме *конструктора* на вкладке *Конструктор* нажмите кнопку *Группировка и сортировка*, внизу в разделе *Группировка, сортировка и итоги* выберите *дополнительные параметры Больше*
	- выберите параметр *с разделом примечания*
	- в разделе *Примечание группы* создайте поля:

*Итого по типу: =Count([Код\_р])* 

*Средний вес по типу: =Avg([М\_вес])* 

*Средняя длина по типу: =Avg([М\_длина])* 

в разделе *Примечание отчета* создайте поле:

### *Количество рыб в справочнике: =Count([Код\_р])*

### **5.** Просмотрите полученный отчет

**Задание 2.** *Создайте отчет Рыбы по виду, отображающий сведения о рыбах с группировкой по видам. Добавьте итоговые поля для подсчета количества рыб и определения среднего веса и длины* 

**Задание 3.** *Создайте отчет Рыбы по статусу, отображающий сведения о рыбах с группировкой по статусам. Добавьте итоговые поля для подсчета количества рыб и определения минимального, максимального веса и длины*

**Задание 4.** *Создайте составной отчет Рыбы по технике ловли, отображающий сведения о техниках ловли и соответствующих рыбах*

- **1.** Создайте отчет в *режиме конструктора*. Перенесите все поля из таблицы *Ловля* в *Область данных*
- **2.** При включенном режиме работы *мастера* щелкните по кнопке *Подчиненная форма/отчет* в группе *Элементы управления*
- **3.** В 1-м окне *Мастера* оставьте переключатель в положении *Имеющиеся таблицы и запросы, Далее*
- **4.** Во 2-м окне выберите из списка *Таблицы и запросы* таблицу *Рыбы* и переместите поля *Название, Тип, Вид, М\_вес, М\_длина, Фото, М\_обит, Ловля* в область *Выбранные поля, Далее*
- **5.** В 3-м окне поставьте переключатель в положение *Самостоятельное определение*. Выберите поле, по которому должна быть установлена связь, *Далее*
- **6.** В 4-м окне задайте имя подчиненного отчета *Подчиненный отчет Рыбы*, *Готово*
- **7.** Удалите в подчиненном отчете поле *Тип* из *Области данных*
- **8.** Отредактируйте отчет:
	- все данные должны быть виды и читаемы
	- в отчете должен быть заголовок
	- в отчете должен быть логотип
	- в отчете должны быть добавлены дата и время, номер страницы
- **9.** Сохраните отчет с именем *Рыбы по технике ловли*

*Задание 5. Создайте отчет Рыбы по типу\_виду, отображающий сведения о типах и видах рыбах, используя запрос Рыбы\_тип\_вид. В примечание отчета добавьте сравнительную диаграмму. Результат работы поместите в отчет* 

**Задание 6.** *Создайте отчет Рыбы по статусу\_виду, отображающий сведения о статусах и видах рыбах, используя запрос Рыбы\_статус\_вид. В примечание отчета добавьте сравнительную диаграмму* 

**Задание 7.** *Создайте отчет Справочник, отображающий все сведения о рыбах. Оформите титульный лист отчета, содержащий логотип и название справочника, сведения о разработчике. На остальных страницах отчета разместите полную информацию о рыбах. Добавить колонтитулы: верхний – название справочника, Ф.И.О. разработчика, нижний – дата, время и номер страницы*

#### Практическая работа №13.

Работа с макросами. Создание макросов автоматизирующих работу формы.

Цель занятия: получить навыки создания макросов, несвязанных с событиями

Приобретаемые умения и навыки: умение создавать различные макросы

Оснащение рабочего места: **IIK, Microsoft Office Access** 

#### Содержание работы и последовательность её выполнения

Задание 1. В базе данных Справочник создайте макрос, позволяющий автоматически

открывать форму Рыбы в режиме добавления записей

- 1. Запустите программу СУБД Microsoft Office Access 2007. Откройте созданную вами ранее базу ланных Справочник
- 2. Выполните команду Макрос на вкладке Создание
- 3. Щелкните в первой клетке столбца Макрокоманда и выберите из раскрывающегося списка

макрокоманду Сообщение, указав ее аргументы:

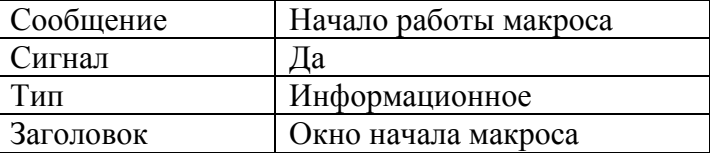

4. Во второй строке выберите макрокоманду Открыть Форму, указав аргументы:

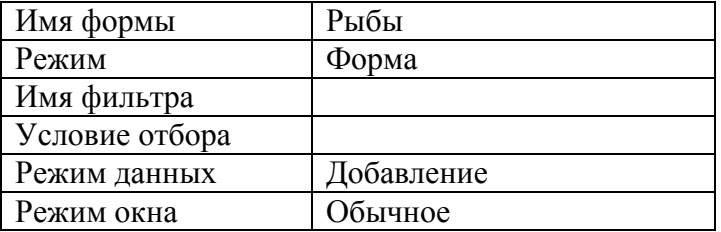

5. В третьей строке выберите макрокоманду Сообщение, указав аргументы:

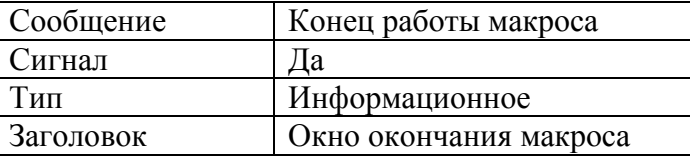

6. Сохраните макрос с именем Для добавления. Запустите макрос на выполнение

Задание 2. Создайте макрос Статус, позволяющий открывать форму Статусы рыб, запрос Рыбы статус вид, отчет Рыбы по статусу

Задание 3. Создайте макрос, осуществляющий поиск записи в форме Рыбы по введенному названию. При отсутствии такой записи макрос должен выдавать соответствующее сообщение. Макрос сохраните с именем Поиск название

1. В форме Рыбы на вкладке Основные сведения создайте свободное поле. Полю дайте имя Введенное название в строке Имя на вкладке Все его окна свойств. В качестве надписи поля введите текст Введите интересующее Вас название рыбы

2. Создайте макрос. Добавьте столбец Условие

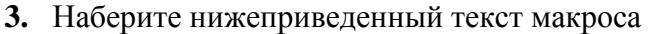

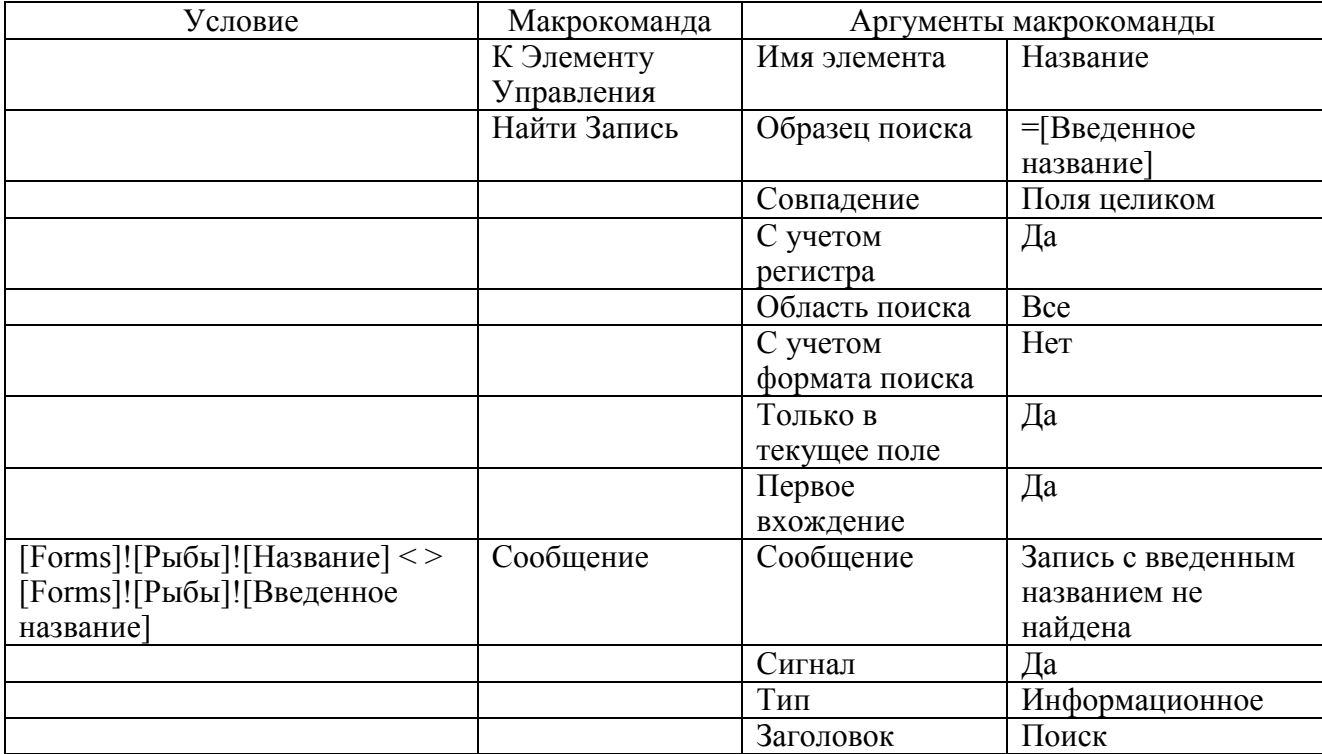

- 4. Сохраните макрос
- 5. Макрос Поиск должен начинать свою работу после ввода конкретного названия в поле Введенное название формы Рыбы, поэтому его следует связать с событием После обновления для этого:
	- √ откройте форму Рыбы в режиме Конструктора
	- √ откройте окно свойств для поля Введенное название
	- выберите имя макроса Поиск из раскрывающегося списка в строке После обновления на вклалке События
	- √ закройте окно свойств
- 6. Проверьте работу макроса, для этого откройте форму Рыбы в режиме формы и в поле Введенное название укажите название рыбы, сведения о которой имеются в базе данных, а затем в этом поле введите название рыбы, сведения о которой отсутствуют в базе

Задание 4. Создайте макрос, осуществляющий поиск записи в форме Ловля рыб по введенному способу ловли. При отсутствии такой записи макрос должен выдавать соответствующее сообщение

Задание 5. Создайте групповой макрос, позволяющий выполнять отбор сведений о рыбах отдельных видов или всех видов. Макрос сохраните с именем Виды рыб

1. Создайте по таблице Рыбы ленточную форму Рыбы по видам

- **2.** Откройте эту форму в режиме *конструктора* и выключите кнопку . Вставьте четыре кнопки *Хищные, Нехищные, Белые мирные, Все виды* в разделе *Примечание формы* с помощью элемента управления *Кнопка*, задав их подписи в строке свойства *Подпись* на вкладке *Все* окна свойств каждой из этих кнопок
- **3.** Создайте макрос. Добавьте столбец *Имя макроса*
- **4.** Наберите нижеприведенный текст макроса

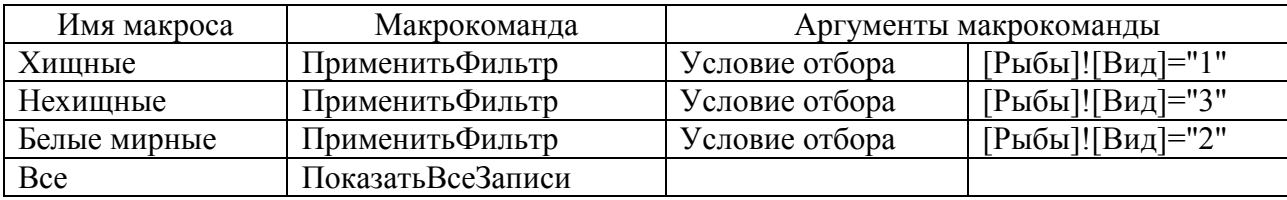

- **5.** Сохраните макрос
- **6.** Каждый из макросов свяжите с событием *Нажатие кнопки*. Для связи макроса с событием выполните:
	- откройте форму *Рыбы по видам* в режиме *Конструктора*
	- откройте окно свойств для кнопки *Хищные*
	- выберите имя макроса *Виды рыб.Хищные* из раскрывающегося списка в строке *Нажатие кнопки* на вкладке *События*
	- закройте окно свойств
- **7.** Выполните аналогично связь остальных макросов *Виды рыб.Нехищные, Виды рыб.Белые мирные, Виды рыб.Все* с соответствующими событиями
- **8.** Отформатируйте форму
- **9.** Проверьте работу макроса, для этого откройте форму *Рыбы по видам* в режиме *формы* и после нажатия каждой кнопки просмотрите соответствующие записи

**Задание 6.** *Создайте групповой макрос, позволяющий выполнять отбор сведений о рыбах отдельных статусов или всех статусов*

# **Практическая работа №14.**

# **Работа с модулями. Создание процедур управляющих работой приложения.**

**Цель занятия:** получить навыки работы с кнопочными формами

**Приобретаемые умения и навыки:** умение создавать многостраничные кнопочные

формы

**Оснащение рабочего места:** ПК, Microsoft Office Access

# **Содержание работы и последовательность её выполнения**

**Задание.** *В базе данных Справочник организуйте многооконный интерфейс пользователя*

**1.** Запустите программу *СУБД Microsoft Office Access 2007*. Откройте созданную вами ранее базу данных *Справочник*

- 2. Создайте форму *Автор*, содержащую сведения о разработчике БД, его фотографию. На форму добавьте заголовок, логотип БД, дату и время, кнопку для закрытия формы
- 3. Создайте форму Главная, содержащую сведения
	- √ название справочника
	- краткую информацию о справочнике
	- √ логотип справочника
	- √ дату и время
	- $\checkmark$  кнопки для открытия форм Автор и Кнопочная форма
	- ◆ кнопки для закрытия формы, выхода из СУБД
	- форма Главная должна запускаться автоматически при открытии БД (Параметры Access/Текущая база данных/Форма просмотра)
- 4. Создайте многостраничную форму Кнопочная форма, содержащую
	- √ название справочника
	- √ логотип справочника
	- √ дату и время
	- $\checkmark$  кнопки для открытия форм Формы, Запросы, Отчеты, Макросы, содержащих
		- кнопки для открытия всех соответствующих объектов БД
		- логотип справочника
		- дату и время
		- кнопки для навигации между формами
		- кнопки для закрытия формы, выхода из СУБД

### Практическая работа №15. Элементы языка SOL.

Цель занятия: получить навыки работы с командами языка SQL

Приобретаемые умения и навыки: умение создавать таблицы, заполнять таблицы данными с помощью языка SOL

Оснашение рабочего места: **IIK.** Microsoft Office Access

### Содержание работы и последовательность её выполнения

Задание 1. Создайте базу Студенты в своей папке, состоящую из двух таблиц: Сведения, Успеваемость

- 1. Запустите программу СУБД Microsoft Office Access 2007. Создайте БД Студенты в своей папке
- 2. Создайте структуру таблицы Сведения:
	- √ создайте запрос с помощь Конструктора

SOL.

- перейдите в *режим SQL*, щелкнув по кнопке <sup>| реки</sup> в группе *Результаты* на вкладке *Конструктор*
- в окне *SQL-запроса* наберите команду для создания структуры таблицы *Сведения*:

CREATE TABLE Сведения (Ном3 INT NOT NULL PRIMARY KEY, ФИО CHAR(15) NOT NULL, Γοδ INT, Πολ CHAR(3))

- выполните запрос, с помощью кнопки
- сохраните запрос с именем *Создание\_Сведения*
- убедитесь в наличии таблицы *Сведения*
- **3.** Создайте структуру таблицы *Успеваемость* аналогично, для этого создайте запрос в *режиме*

*SQL* с именем *Создание\_Успеваемость*, набрав в окне SQL-запроса команду для создания структуры таблицы

CREATE TABLE VcnesaeMocmb (Hom3 INT NOT NULL UNIQUE, Ipyn CHAR(6), ОМатем INT, ОИнф INT)

**Задание 2.** *Заполните таблицы Сведения, Успеваемость данными*

- **1.** Добавьте в таблицу *Сведения* записи с данными:
	- создайте запрос в *режиме SQL*,
	- наберите команду для добавления в таблицу

INSERT INTO Сведения VALUES (200101, 'Иванов И.И.', 1985, 'муж')

- запрос, сохраните его с именем *Первая строка\_Сведения*
- убедитесь в наличии первой записи в таблице *Сведения*
- аналогично выполните запись остальных сведений из таблиц

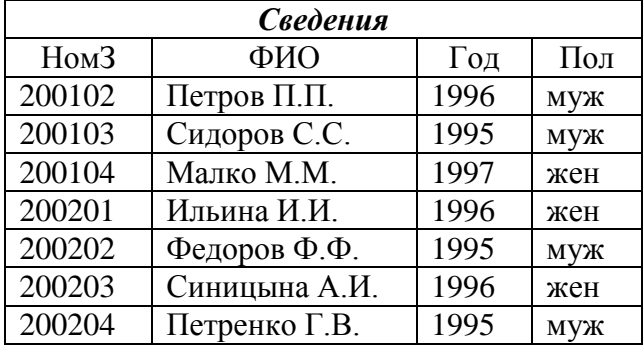

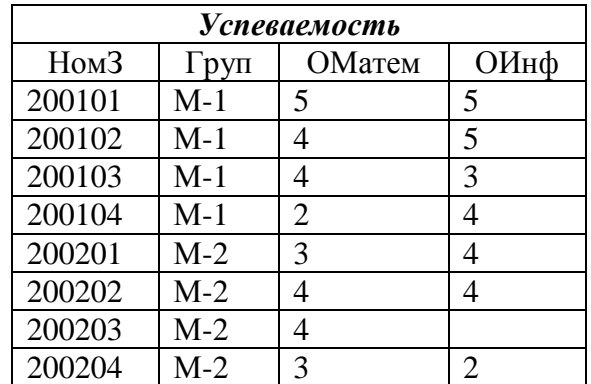

**Задание 3.** *Выполните корректировку сведений, содержащихся в таблице Сведения*

- **1.** Измените с помощью *SQL-команды* в таблице *Сведения* фамилию студентки *Ильиной И.И.*, у которой номер зачетной книжки *200201*, на фамилию *Кравцова*, для этого:
	- создайте запрос в *режиме SQL*, наберите команду на изменение

# **UPDATE** Сведения SET ФИО = 'Кравцова И.И.' WHERE Hom3=200201

- сохраните запрос с именем *Замена фамилии*
- выполните запрос, откройте таблицу *Сведения* и убедитесь в произведенном изменении
- **2.** Измените с помощью *SQL-команды* в таблице *Успеваемость* оценку по *информатике 4* у студента с номером зачетной книжки *200202*, *на оценку 5*. Сохраните запрос с именем *Замена оценки*
- **3.** Удалите с помощью *SQL-команды* из таблицы *Сведения* данные о студенте, у которого номер зачетной книжки *200204*, для этого:
	- создайте запрос в *режиме SQL*, наберите команду на удаление

DELETE FROM Сведения WHERE Ном3=200204

- сохраните запрос с именем *Удаление*
- выполните запрос, откройте таблицу *Сведения* и убедитесь в произведенном изменении **Задание 4.** *Выполните выбор сведений, содержащихся в таблицах Сведения,*

### *Успеваемость*

- **1.** Выберите для просмотра все данные из таблицы *Сведения*, используя *SQL-команду*:
	- создайте запрос в *режиме SQL*, в окне *SQL-запроса* наберите команду
		- **SELECT\* FROM Сведения**
	- выполните запрос, сохраните его с именем *Сведения\_все*
- **2.** Выберите для просмотра из таблицы *Сведения* только поля *НомЗ, ФИО*, используя *SQLкоманду*:
	- создайте запрос в *режиме SQL*, в окне *SQL-запроса* наберите команду

SELECT Ном3, ФИО FROM Сведения

- выполните запрос, сохраните его с именем *Сведения\_2поля*
- **3.** Выберите для просмотра из таблицы *Сведения* записи о студентках, используя *SQL-команду*:
	- создайте запрос в *режиме SQL*, в окне *SQL-запроса* наберите команду:

# SELECT<sup>\*</sup>

# FROM Сведения WHERE Пол='жен'

- выполните запрос, сохраните его с именем *Сведения\_ж*
- **4.** Выберите для просмотра из таблицы *Успеваемость* данные о студентах, у которых *оценка по информатике 5*:
	- создайте запрос в *режиме SQL*, в окне *SQL-запроса* наберите команду:

# SELECT<sup>\*</sup> FROM Успеваемость WHERE  $OH$ <sup>+</sup> $=$ <sup>5</sup>

- выполните запрос, сохраните его с именем *Успеваемость\_инф5*
- **5.** Выберите для просмотра из таблицы *Успеваемость* данные о студентах, у которых *оценка по информатике выше 2*. Сохраните запрос с именем *Успеваемость\_инф\_б2*
- **6.** Выберите для просмотра из таблицы *Успеваемость* данные о студентах, у которых *оценка по математике 3 или 4*. Сохраните запрос с именем *Успеваемость\_матем* (*IN(3,4)* – условие отбора)
- **7.** Выберите для просмотра из таблицы *Сведения* данные о студентах, у которых *год рождения больше или равен 1995 и меньше или равен 1997*. Сохраните запрос с именем *Сведения\_год рожд* (*BETWEEN 1995 AND 1997* – условие отбора)
- **8.** Выберите для просмотра из таблицы *Успеваемость* данные о студентах *не из группы М-1*. Сохраните запрос с именем *не М-1* (*NOT Груп='М-1'* – условие отбора)
- **9.** Выберите для просмотра из таблицы *Сведения* данные о студентах, *фамилии которых начинаются с буквы И*. Сохраните запрос с именем *Сведения\_фам*
- **10.** Выберите для просмотра из таблицы *Успеваемость* данные о студентах, *не сдававших информатику*. Сохраните запрос с именем *Успеваемость\_нет\_инф* (*ОИнф IS NULL* – условие отбора)
- **11.** Выберите для просмотра в *алфавитном порядке ФИО* поля *ФИО* и *Год* из таблицы *Сведения*:
	- создайте запрос в *режиме SQL*, в окне *SQL-запроса* наберите команду:

SELECT  $\Phi HO$ , Γοδ FROM Сведения ORDER BY  $\Phi HO$ 

- выполните запрос, сохраните его с именем *ФИО*
- **12.** Рассчитайте и просмотрите *средний балл каждого студента*:
	- создайте запрос в *режиме SQL*, в окне *SQL-запроса* наберите команду:

SELECT Hom3. (OMamem+OHHd)/2 FROM Успеваемость

выполните запрос, сохраните его с именем *Средний балл*

**13.** Выведите *студентов*, у которых *оценка по математике 4*:

создайте запрос в *режиме SQL*, в окне *SQL-запроса* наберите команду:

SELECT COUNT(Hom3) FROM Успеваемость WHERE OMamen=4

выполните запрос, сохраните его с именем *Математика 4*

**14.** Рассчитайте и выведите для *каждой группы средний балл по информатике*:

 $\checkmark$  создайте запрос в режиме SOL, в окне SOL-запроса наберите команду:

SELECT *Fpyn*, AVG(*OHHd*) FROM Успеваемость **GROUP BY** *Fpyn* 

- √ выполните запрос, сохраните его с именем Средний балл группа
- 15. Выведите ФИО студентов из таблицы Сведения и их оценки по информатике из таблицы Успеваемость, для этого:
	- $\checkmark$  создайте запрос в режиме SQL, в окне SQL-запроса наберите команду:

SELECT Сведения. ФИО, Успеваемость. ОИнф **FROM Сведения**, Успеваемость WHERE *Сведения* Ном<sup>3</sup>=Успеваемость Ном3

- $\checkmark$  выполните запрос, сохраните его с именем ФИО оценки
- 16. Выведите оценку по математике и оценку по информатике для студента Сидорова С.С. в

предположении, что пользователю неизвестен номер зачетной книжки этого студента:

 $\checkmark$  создайте запрос в режиме SQL, в окне SQL-запроса наберите команду:

SELECT Ном3, ОМатем, ОИнф FROM Успеваемость WHERE Hom3= (SELECT Ном3 FROM Сведения WHERE  $\Phi HO=$  Сидоров С.С.  $)$ 

 $\checkmark$  выполните запрос, сохраните его с именем Оценки студента

Закройте базу данных. Выйдите из СУБД

### Практическая работа №16. Организация запросов в форме SQL.

получить навыки работы с командами языка SQL Цель занятия:

Приобретаемые умения и навыки: умение создавать таблицы, заполнять таблицы данными с помощью языка SQL, выбирать данные с помощью языка SQL

Оснащение рабочего места: **IIK, Microsoft Office Access** 

#### Содержание работы и последовательность её выполнения

Задание 1. Создайте базу Заказы в своей папке, состоящую из четырех таблии: Товар,

### Клиенты, Сотрудники, Заказы

- 1. Запустите программу СУБД Microsoft Office Access 2007. Создайте БД Заказы в своей папке
- 2. Создайте структуру таблицы Товар в режиме SOL:

CREATE TABLE Tocap (Серийный номер CHAR(8) PRIMARY KEY, Модель CHAR(10) NOT NULL, Bыпуск год INT, Описание CHAR(50))

**3.** Создайте структуру таблицы *Клиенты* в *режиме SQL*:

CREATE TABLE Клиенты (Код клиента INT PRIMARY KEY, ФИО клиента CHAR(50) NOT NULL, *Hnderc* CHAR(6), *Topod* CHAR(15), *Adpec* CHAR(20), *Tenedon*  $CHAR(10)$ :

**4.** Создайте структуру таблицы *Сотрудники* в *режиме SQL*:

CREATE TABLE Compyдники (Код сотрудника INT PRIMARY KEY, ФИО CHAR(45) NOT NULL. Должность CHAR(20), Оклад INT)

**5.** Создайте структуру таблицы *Заказы* в *режиме SQL*:

CREATE TABLE Заказы (Код заказа INT PRIMARY KEY, Дата DATE, Код сотрудника INT, Код клиента INT, Серийный номер CHAR(8), Цена INT, Количество INT)

**Задание 2.** *Заполните каждую таблицу данными (не менее 10 записей)*

**Задание 3.** *Выполните выбор сведений, содержащихся в таблицах базы данных с помощью команд SQL*

- **1.** Выберите для просмотра из таблицы *Товар* записи о товарах *определенной модели*
- **2.** Выберите для просмотра из таблицы *Товар* записи о товарах *определенного года выпуска*
- **3.** Выберите для просмотра из таблицы *Сотрудники* записи о работниках, *фамилия которых начинается с заданной буквы*
- **4.** Выберите для просмотра из таблицы *Сотрудники* записи о работниках, *зарплата которых не менее указанной*
- **5.** Выберите для просмотра из таблицы *Клиенты* записи о покупателях, проживающих в *определенном городе*
- **6.** Выберите для просмотра из таблицы *Клиенты* записи о покупателях, *фамилия которых попадает в определенный диапазон*
- **7.** Выберите для просмотра из таблицы *Заказы* записи о постоянных клиентах, которых совершали покупку *более 2-х раз*
- **8.** Выберите для просмотра из таблицы *Заказы* записи, попадающие в *определенный диапазон по дате*
- **9.** Выберите для просмотра из таблицы *Заказы* записи, *количество* которых *превышает требуемого значения*
- **10.** Выберите для просмотра из таблицы *Заказы* записи, *цена* которых *попадает в указанный диапазон*
- **11.** Закройте базу данных. Выйдите из СУБД